#### Navigating your way around Google Classroom

When you join google classroom, it will look like this:

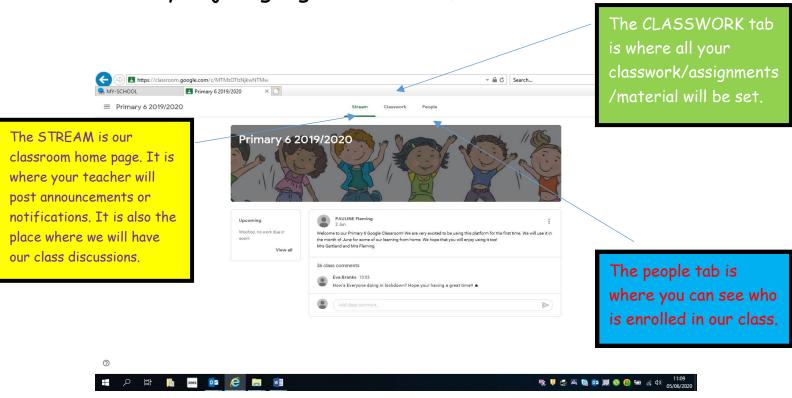

#### Some other useful features on the home page:

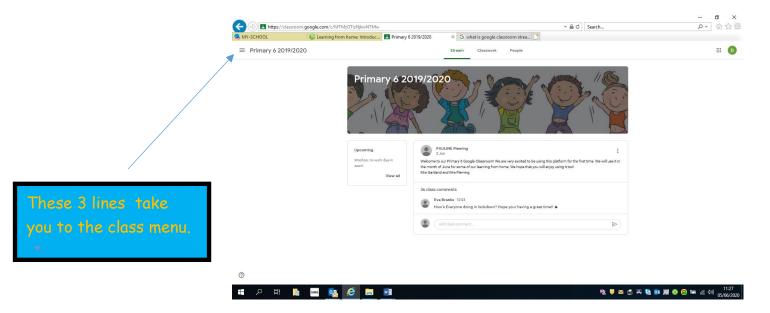

When you click on these 3 lines, this page will come up:

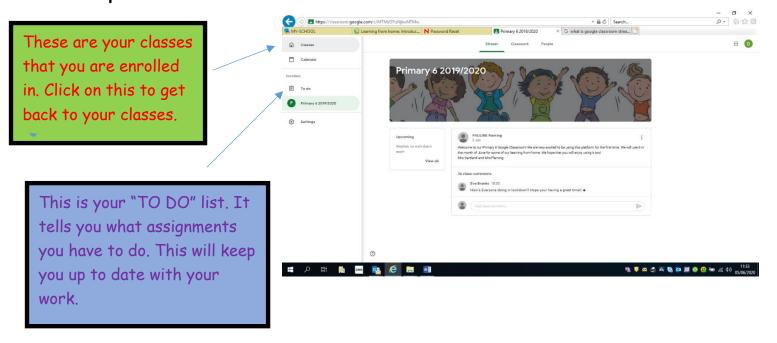

#### Now let's look at completing classwork!

Click on the classwork tab on your homepage. This is an example of what you might see:

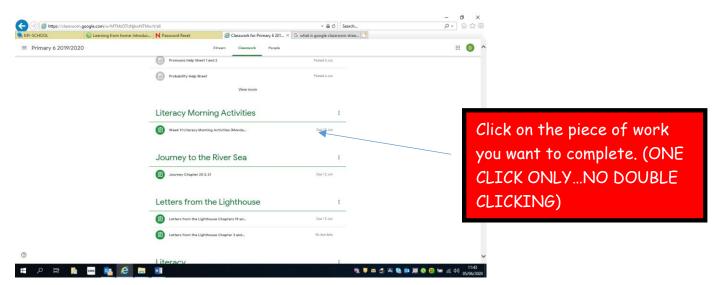

## Open up the piece of work:

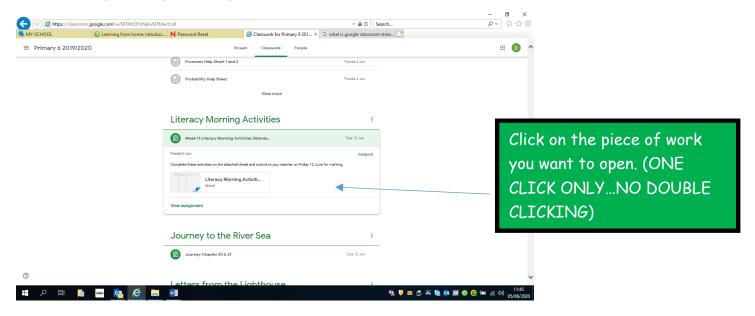

You will see your piece of work in a window like this. It may be a word document or a google document.

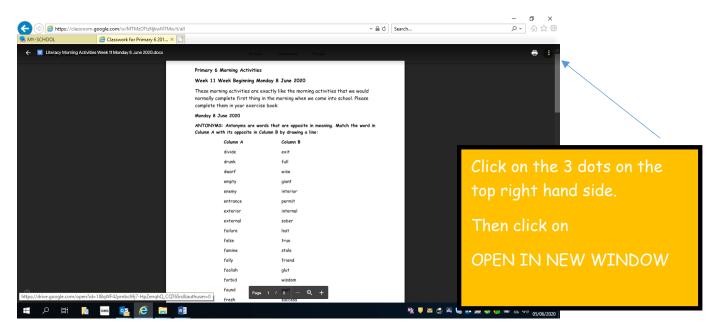

#### When you open in a new window you will see this:

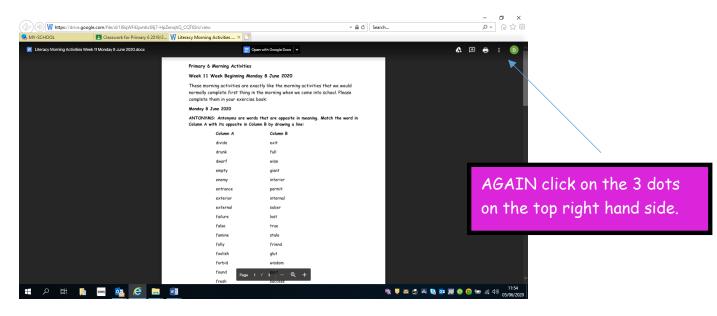

#### This menu will appear:

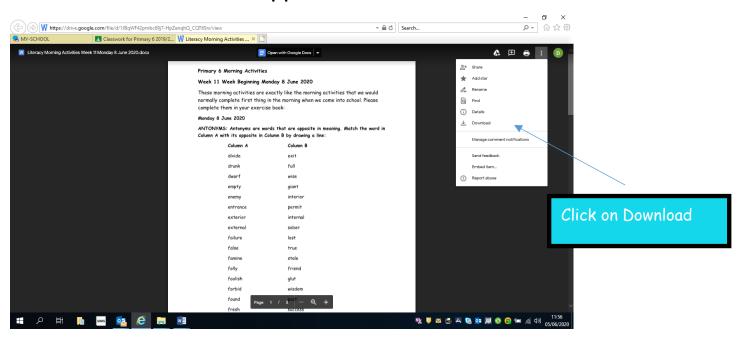

#### This option will appear:

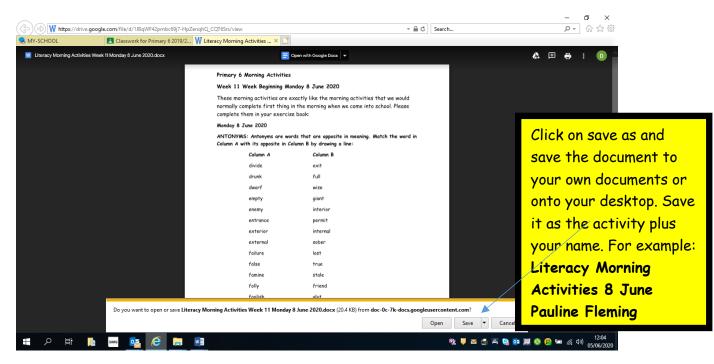

Complete the activity saving in your own documents along the way. When you have completed the assignment. It is time to hand it in.

#### Handing in Assignments

- Go back into the classwork tab
- Click on the same assignment

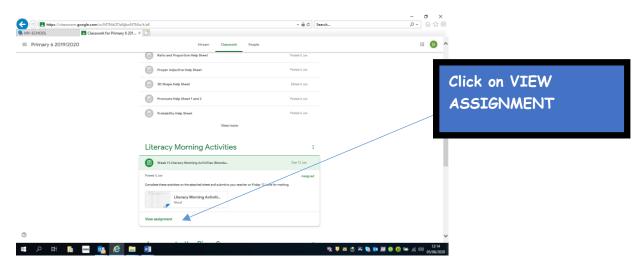

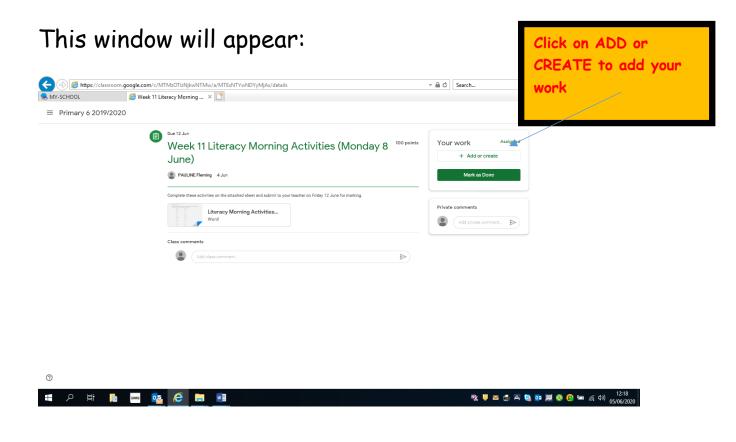

## This window will appear:

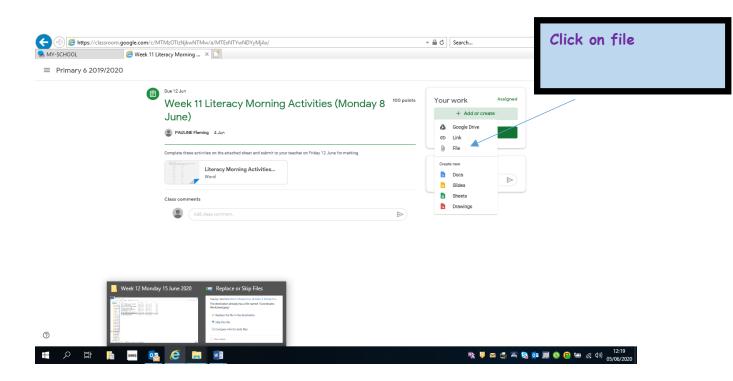

## This window will appear:

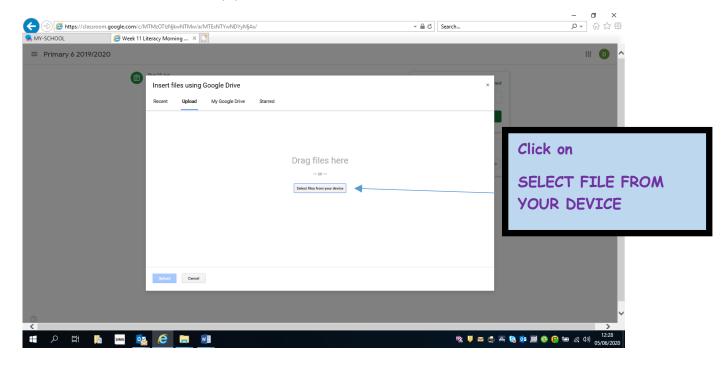

# Find your work from where you have saved it. Double click on it. This window will appear:

Your work will upload and this window will appear:

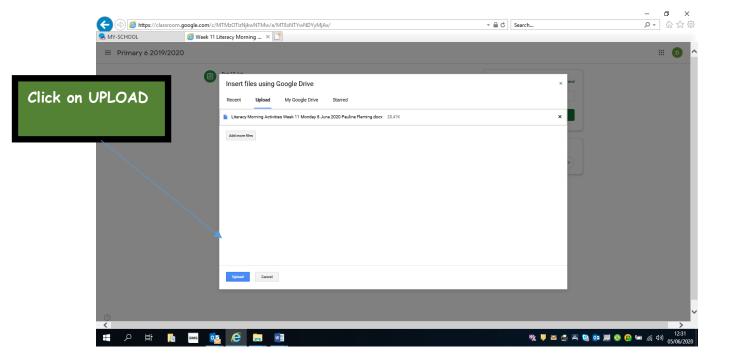

# Your work will upload and this window will appear:

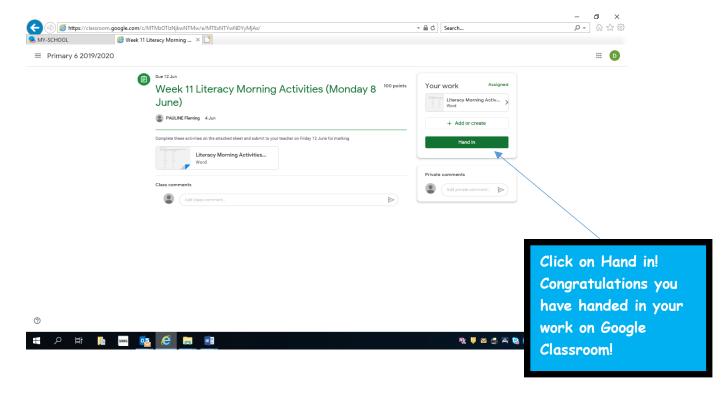